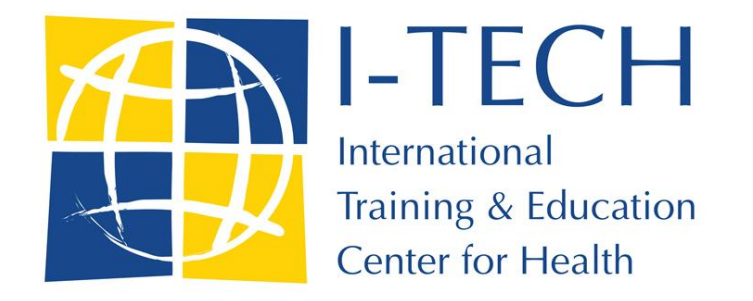

# **Employee Module**

# *Human Resources Inventory*

# User Guide

Version 1

25 June 2013

*Updated 30 June 2013*

**Robert McLaughlin I-TECH** +1 (206) 897-1823 **[robmcl@uw.edu](mailto:robmcl@uw.edu)**

**Matt Heffron I-TECH** +1 (206) 543-3151 **[heffrm@uw.edu](mailto:heffrm@uw.edu)**

# **Contents**

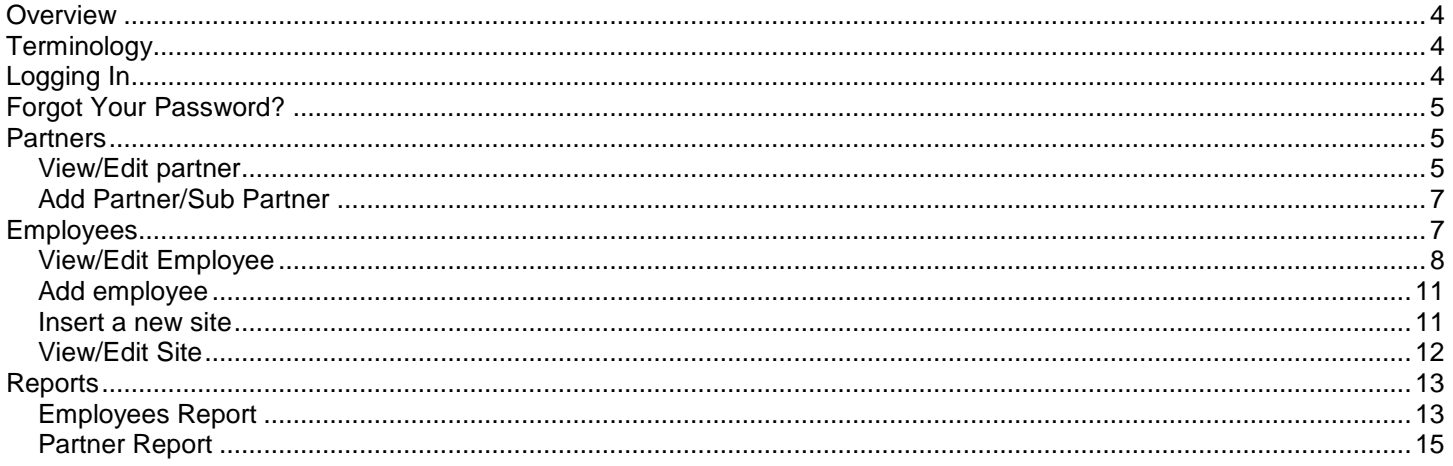

# <span id="page-3-0"></span>**Overview**

I-TECH has created a web application called TrainSMART – Training System Monitoring and Reporting Tool. TrainSMART has included an In-Service training tracking module since 2008. This guide serves as the training manual for the newest module that includes the Human Resource Inventory module.

# <span id="page-3-1"></span>**Terminology**

There are many terms used throughout this document to describe various parts of the site. These are defined below.

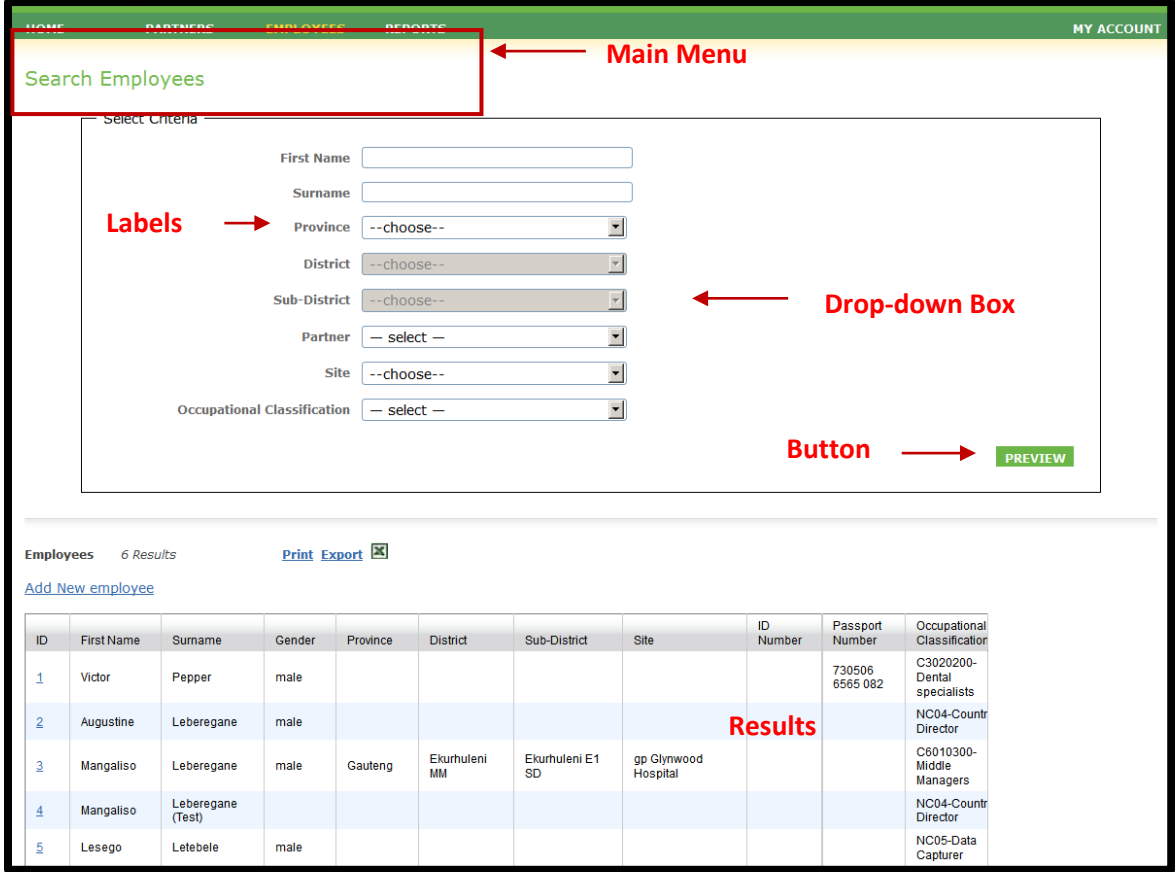

- Main Menu: How a user navigates through the site. Clicking on an option on the main menu will display the drop-down menu underneath. Then you select the page you want to go to.
- Drop-down box: Click on the down arrow to display your choices and then select from the list.
- Buttons: Are typically green and will perform a task, such as executing a search.
- Results: A window that appears below search or reporting criteria that display the data that was returned by the user's request.

# <span id="page-3-2"></span>**Logging In**

To use the application, all users must have an account and login.

- 1. To log in, go to the URL provided to you for your country, which will look like this: http://[your country project].trainingdata.org/ (Your administrator will provide you with the exact address)
- 2. At the landing page (shown below), enter your user name and password. This will be supplied by your project administrator.
- 3. Click on the "Sign In" button.

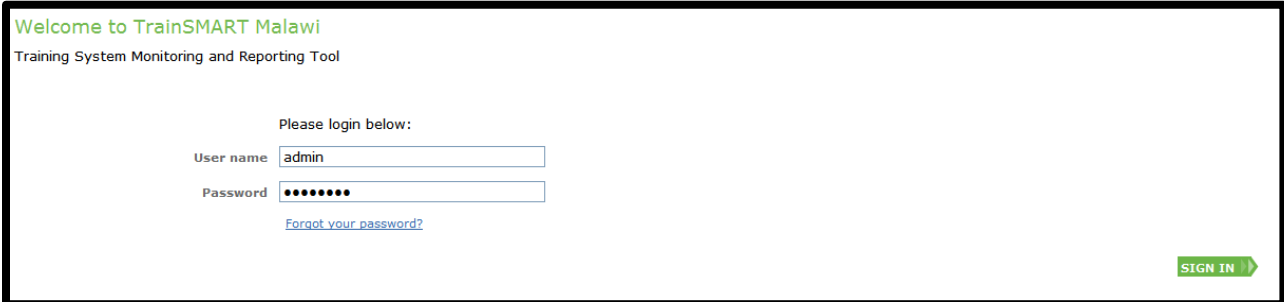

# <span id="page-4-0"></span>**Forgot Your Password?**

If you have forgotten your password, you can get a new temporary password created.

- 1. From the landing page, click on the link "Forgot your password?"
- 2. Enter the email address assigned to your account.
- 3. Click on "Send password" button.
- 4. You will receive an email at that email address with the temporary password.

## <span id="page-4-1"></span>**Partners**

The Partner page can be accesses by hovering over the Partners hyperlink on the menu bar. A drop down will appear and View/Edit Partner can be selected.

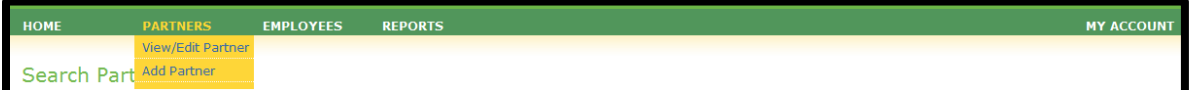

# <span id="page-4-2"></span>**View/Edit partner**

This will open up the "Search Partners" Page.

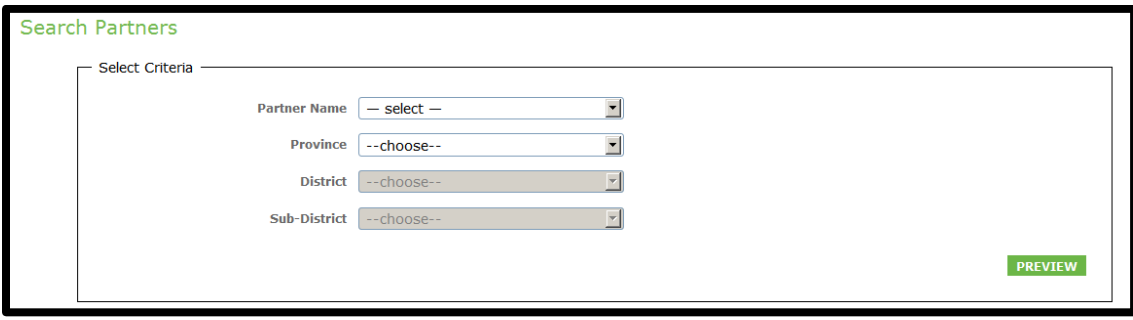

Select criteria below to identify the partner you want to view/edit as follows:

- 1. Partner ID : drop down list of partners/sub-partners entered
- 2. Province
- 3. District
- 4. Sub-district
- 5. Click "Preview" to generate the partner list.

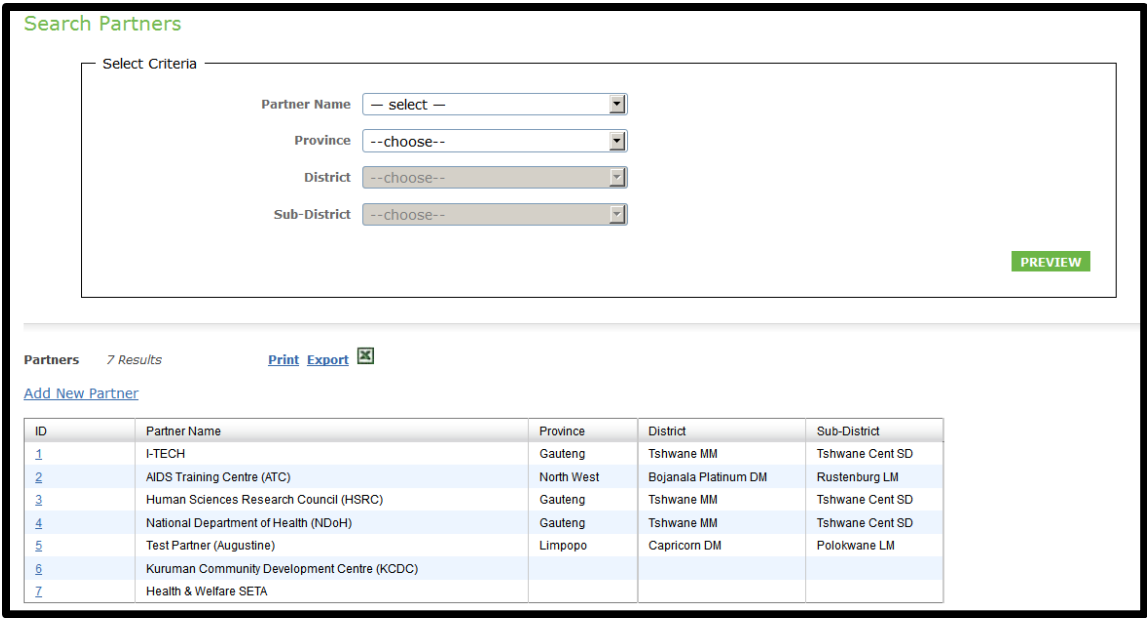

\**All data is not reflective of actual employees and is for training purposes only*

- 1. Print: click on this link to print the list generated
- 2. Export: click on this link to export the list to Excel for further analysis as required

#### **Note**:

- **-** All columns are sortable by clicking on the column header.
- **-** This search can also be used as a report by returning to the screen selected criteria based on personal selections.

Click on the ID desired to open up the partner page, where you can view/edit the data as required. If no search criteria are selected, all partners in the database are displayed. To filter for a specific partner, you may select one or more selection criteria.

#### **Note**:

**-** You do not have to fill any of the search fields to generate data.

The Edit Partner page contains the following data points:

- 1. Partner ID A system generated ID
- 2. Partner Name
- 3. Type of Partner
- 4. Address1 and Address2
- 5. City/Region A/Region B
- 6. HR Contact Person Name
- 7. HR Contact Office Phone
- 8. HR Contact Office Fax
- 9. HR Contact Email

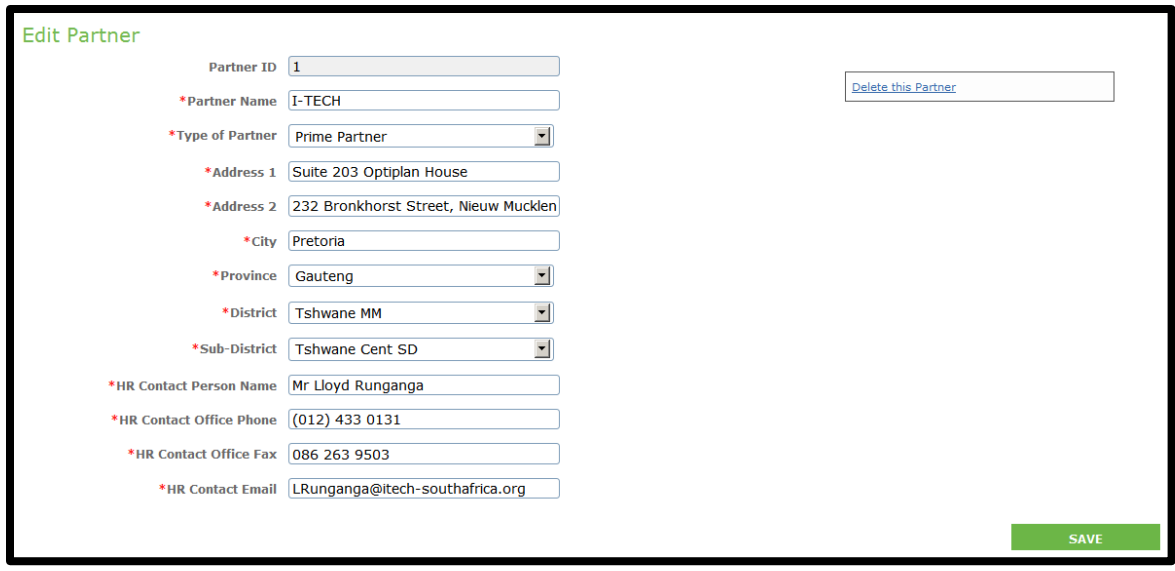

When Complete press the Save Button and confirmation will appear.

#### **Note**:

**-** (\*) denotes a required field

## <span id="page-6-0"></span>**Add Partner/Sub Partner**

To add a new partner or Sub Partner, Hover on the Partners hyperlink in the Menu Bar and select the Add Partner tab from the drop down. All fields in this screen are compulsory. You may use this screen to capture a new Partner and/or Sub-Partner organizational data. The data only has to be entered once per organization.

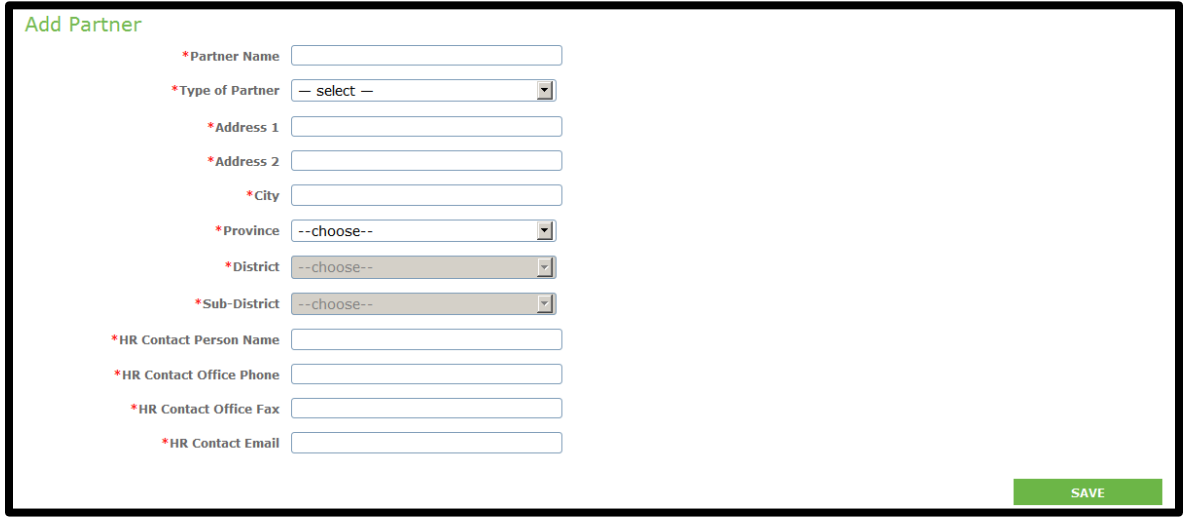

# <span id="page-6-1"></span>**Employees**

The Employee page can be accesses by hovering over the Employees hyperlink on the menu bar. A drop down will appear and View/Edit Employees can be selected.

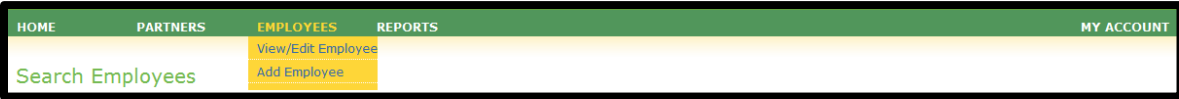

# <span id="page-7-0"></span>**View/Edit Employee**

This section enables the user to make view or edit employee's information. To view or edit an employee in the system, you must first search for the required person. To search, click on the View/Edit Employee tab.

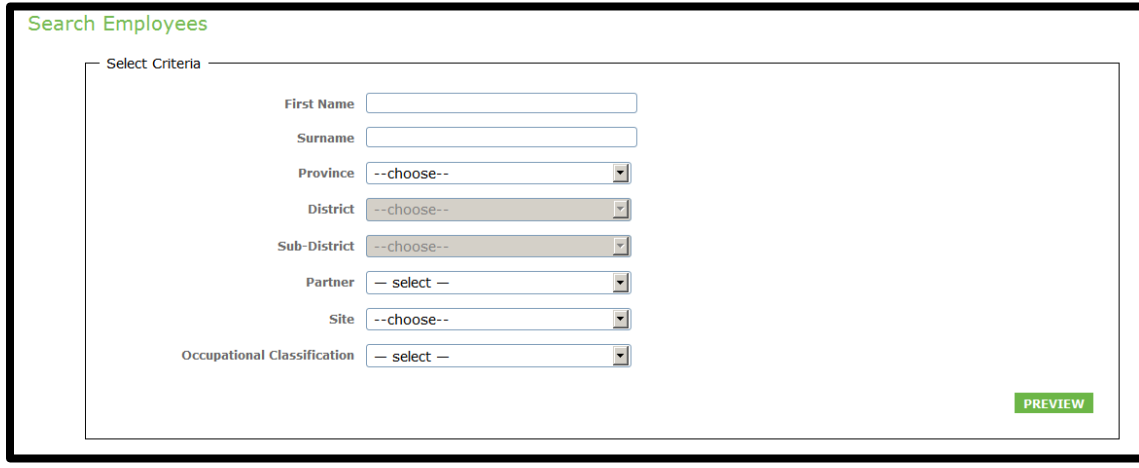

Select from the drop down lists for one or more of the criteria listed below to identify the employee you want to view/edit. If no search criteria are selected, all employees in the database are abstracted. **Note**: you do not have to fill all of the search fields to generate data.

- 1. First Name: enter the specific first name of the individual required
- 2. Surname: enter the specific surname of the individual required
- 3. Province: select the specific province the person is based at from the drop down lists.
- 4. District: select the specific district the person is based at from the prepopulated drop down lists.
- 5. Sub-district: select the specific sub-district the person is based at from the prepopulated drop down list.
- 6. Partner: select the name of the partner from the prepopulated drop down list
- 7. Site Name: select the specific site the person is based at from the prepopulated drop down list.
- 8. Occupational classification: select the occupational classification from the prepopulated drop down list.

Once you have entered or selected the search criteria, click the "Preview" button on the right footer of the page to generate the employee list filtered by the criteria selected.

A table will appear on the footer of the screen as per the selection criteria. Just selecting Preview without any criteria will return all Employees.

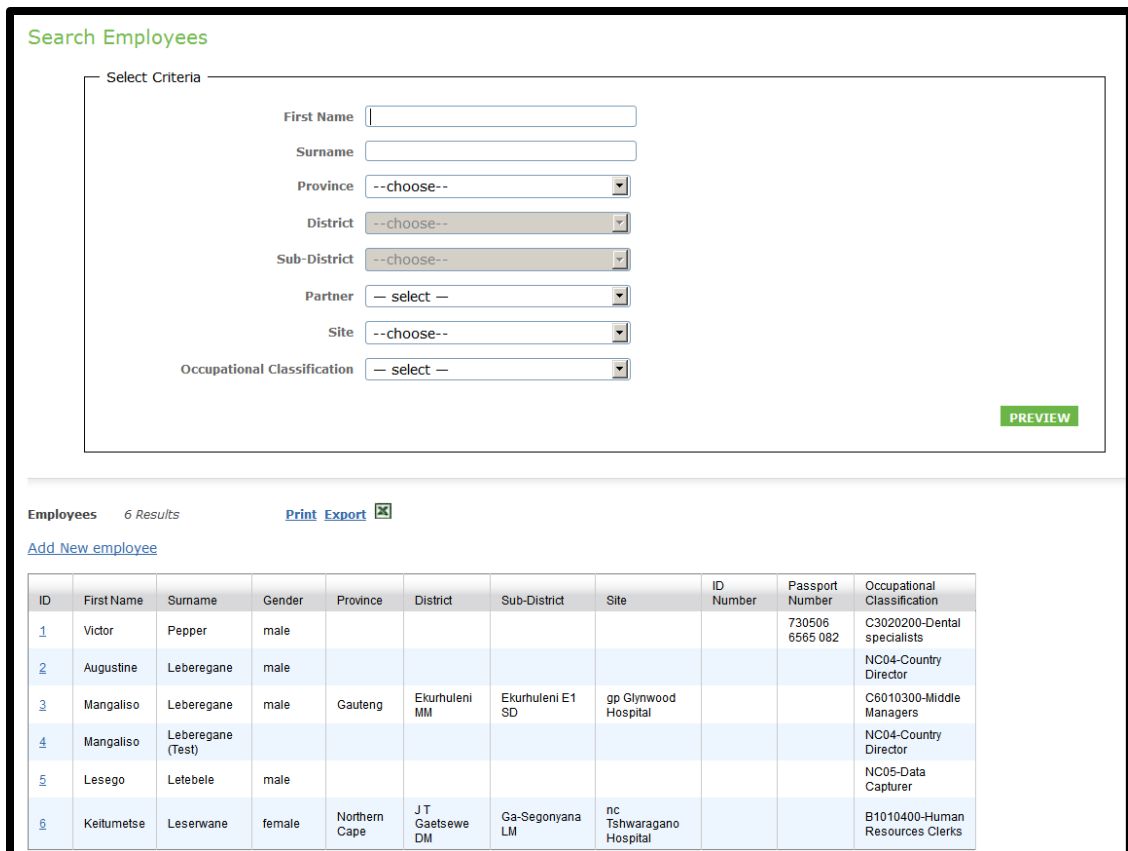

The following fields will reflect on the table:

- 1. ID (assigned by the system)
- 2. First Name
- 3. Surname
- 4. Gender
- 5. Province
- 6. District
- 7. Sub-district
- 8. Site Name
- 9. ID Number
- 10. Passport Number
- 11. Occupational classification

Print: click on this link to print the list generated Export: click on this link to export the list to Excel for further analysis as required

#### **Note**:

- **-** All columns are sortable by clicking on the column header.
- **-** This search can also be used as a report by returning to the screen selected criteria based on personal selections.

Select the employee by clicking on the ID number on the left column of the table. This will redirect the user to the "Edit Employee" screen, where you can view/edit the data as required.

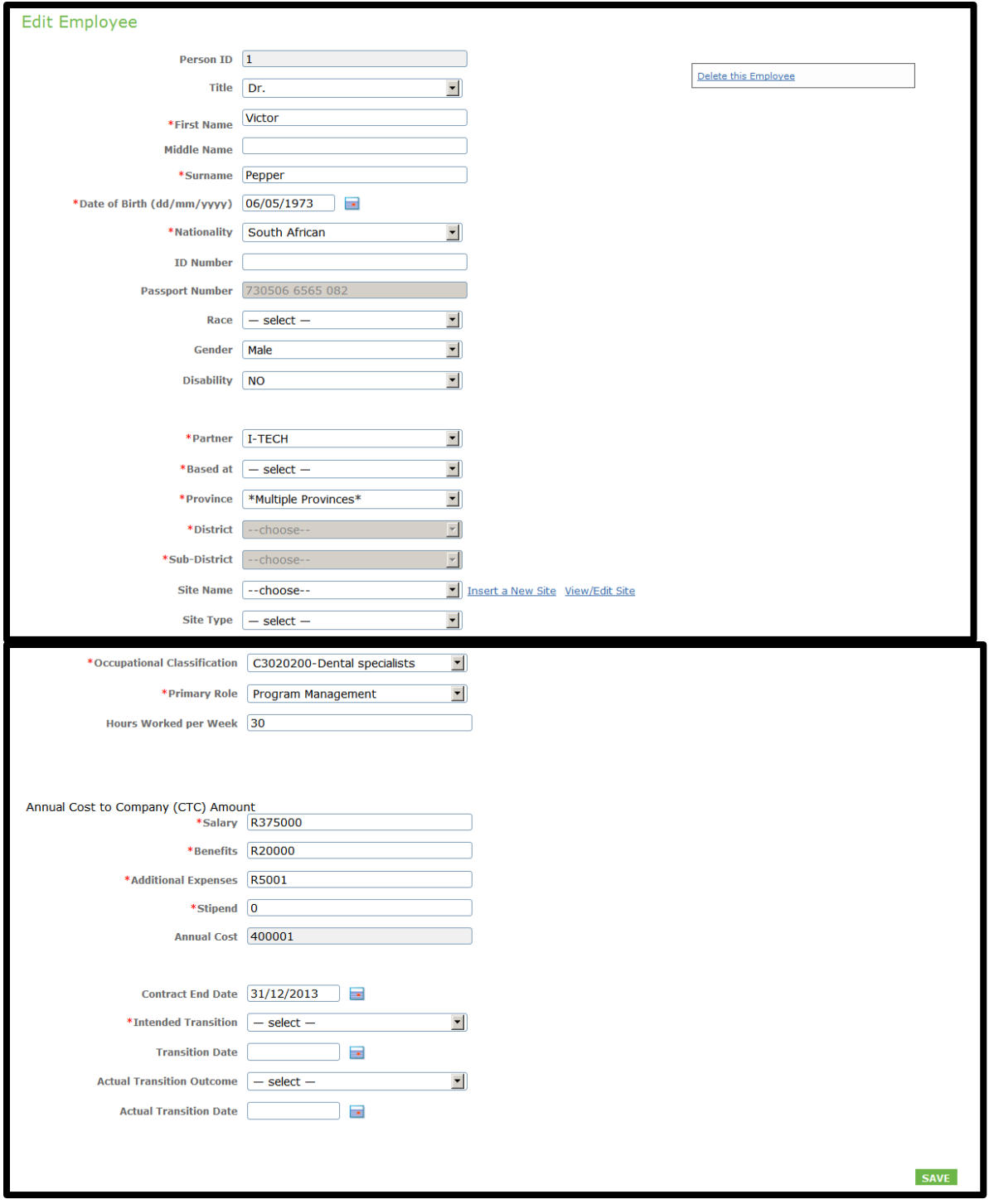

The data points included on this page include:

- 1. Person ID A system generated number
- 2. Title
- 3. First Name, Middle Name, Last Name
- 4. Date of Birth
- 5. Nationality
- 6. Id Number
- 7. Passport Number
- 8. Race
- 9. Gender
- 10. Disability
- 11. Partner
- 12. Based at
- 13. Region A, Region B
- 14. Site Name
- 15. Site Type
- 16. Occupational Classification
- 17. Primary Role
- 18. Hours Worked per Week
- 19. Annual Cost to Company (CTC) Amount
	- a. Salary
	- b. Benefits
	- c. Additional Expenses
	- d. Stipend
	- e. Annual Cost
- 20. Contract End Date
- 21. Intended Transition
- 22. Transition Date
- 23. Actual Transition Outcome
- 24. Actual Transition Date

# <span id="page-10-0"></span>**Add employee**

To add a new employee, select the Add Employee Tab from the Employees drop down. The Add Employee page contains the same fields as the View/Edit Employee Page and contains the same data fields

# <span id="page-10-1"></span>**Insert a new site**

If the site you are looking for does not appear in the drop down menu click on the "Insert a new site" link beside the Site field.

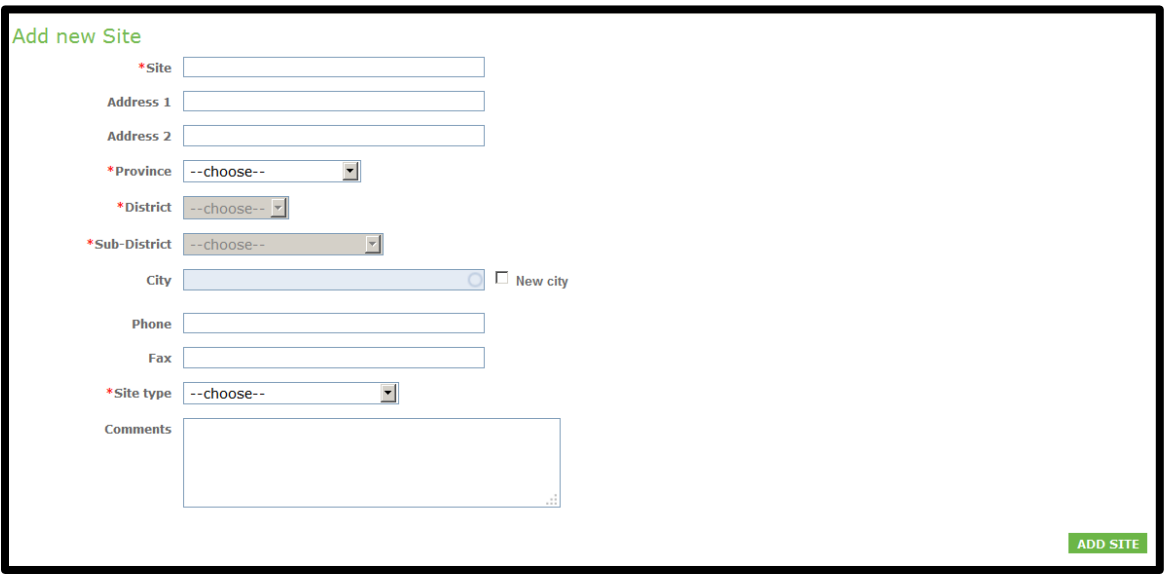

The site page includes the following data points:

- 1. Site Name
- 2. Address 1 & Address 2
- 3. City/Region A/Region B
- 4. Phone/Fax
- 5. Site type
- 6. Comments
- 7. Add Site button: Click on this button when all fields have been completed to add the new site to the database.

# <span id="page-11-0"></span>**View/Edit Site**

Clicking on the Insert a New Site to search, edit or view site data. Click on the View/Edit site link beside the Site field.

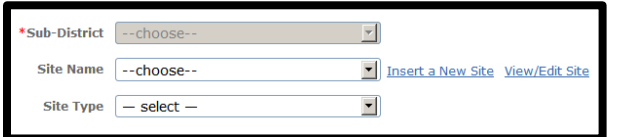

To identify the site to be viewed /edited, search for the site by selecting and completing one or more fields in the search criteria. The fields include:

- 1. Site name
- 2. Province
- 3. District
- 4. Sub-district
- 5. Site Type
- 6. Facility Sponsor

Once search criteria have been entered click on the "Preview" button. This will generate a list of facilities matching the search criteria in a table at the foot of the selection criteria. Select the required facility by clicking on the ID number on the left column of the table. This will open up the "Edit Site" page for the specified site.

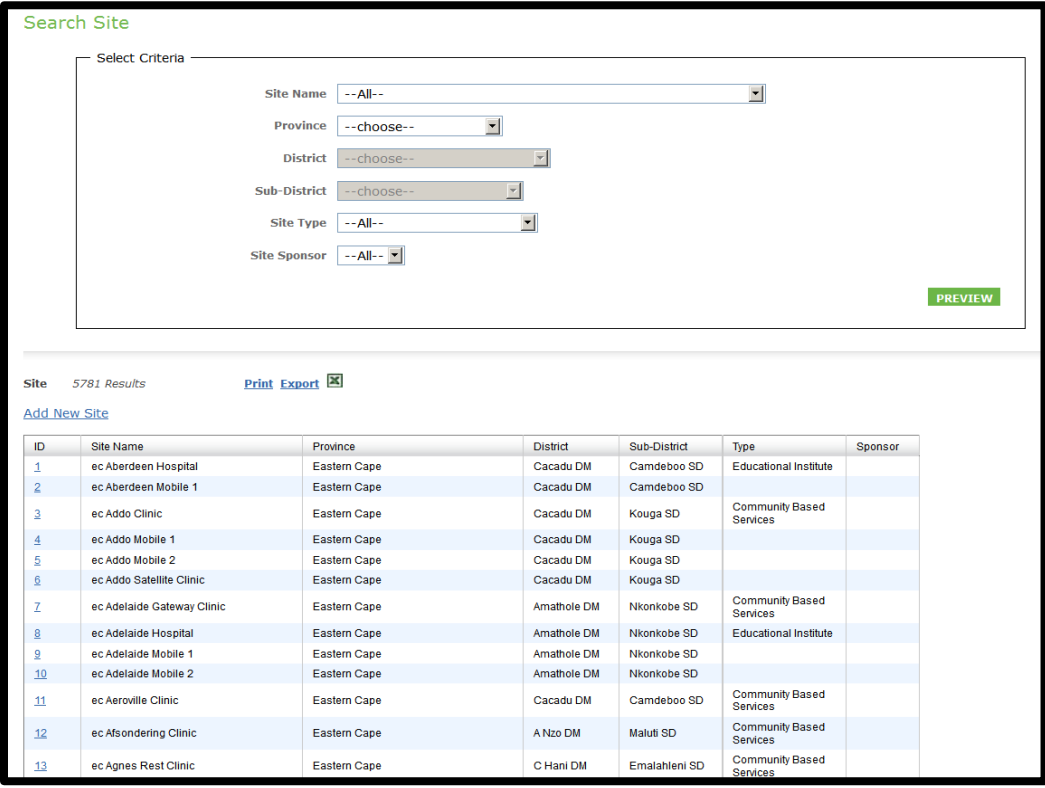

Select the number of the site you would like to edit, view, or delete.

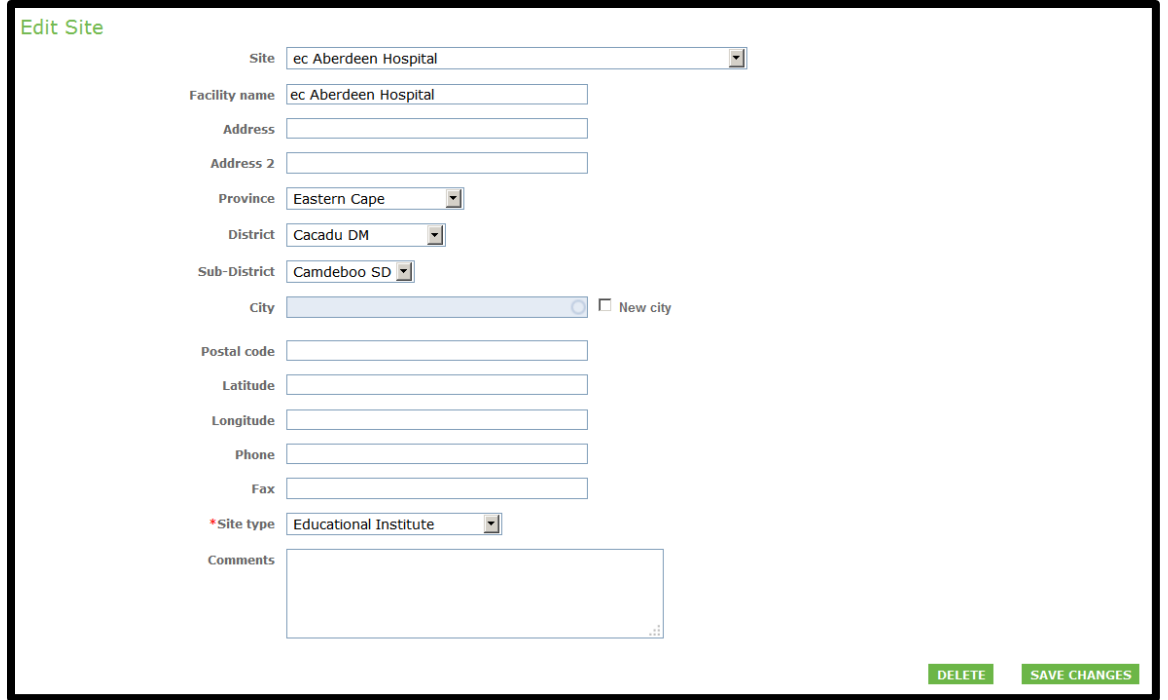

Data points include:

- 1. Site
- 2. Site Name
- 3. Address, Address2
- 4. District A, District B, City
- 5. Postal Code
- 6. Latitude and Longitude
- 7. Phone, Fax
- 8. Site Type
- 9. Comments

# <span id="page-12-0"></span>**Reports**

The Reports page can be accesses by hovering over the Reports hyperlink on the menu bar. A drop down will appear With Employees and Partners tabs for reporting

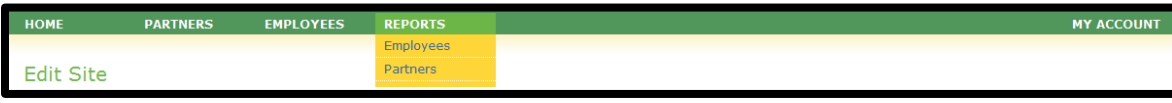

# <span id="page-12-1"></span>**Employees Report**

This report can be accessed by clicking on the Employees tab under reports.

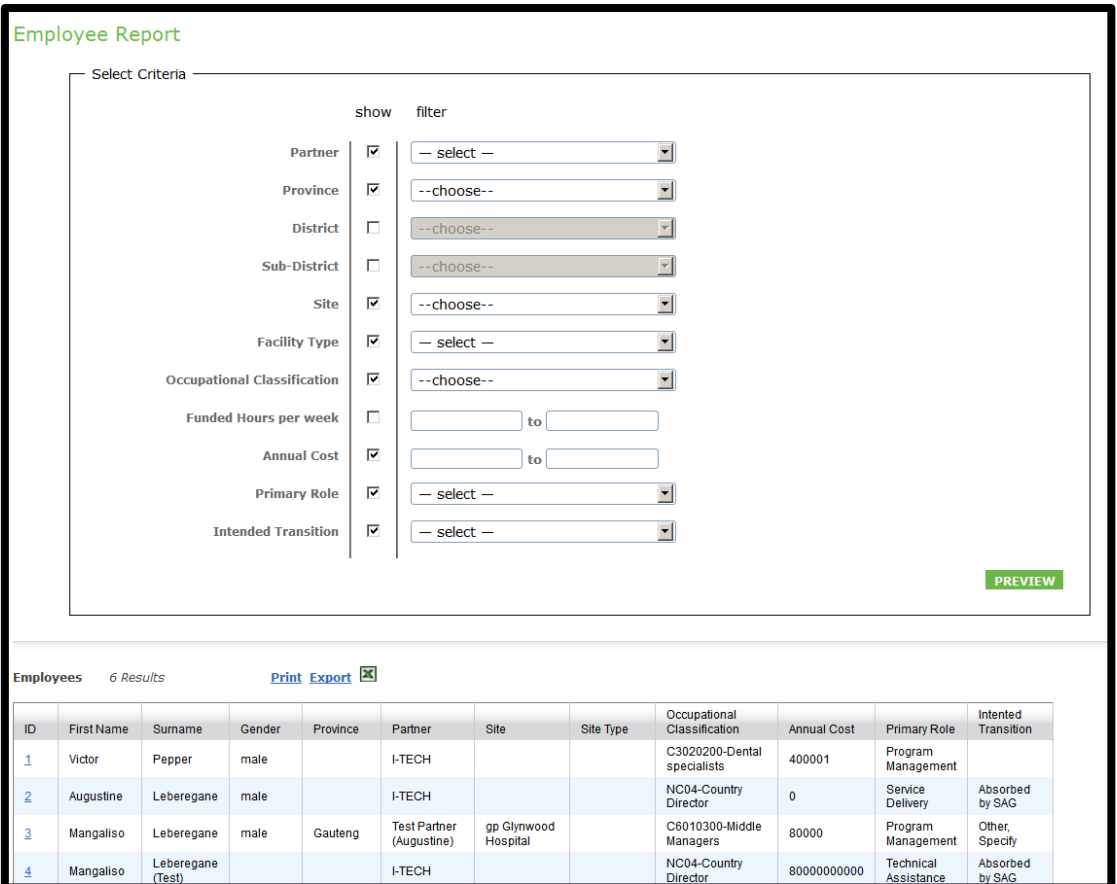

- 1. Filter the criteria by completing the fields required, using the drop-down lists
- 2. Click on the "Preview" button to see the results in the "Search Results Screen"
- 3. For further analysis, select the "Export" function and the data will be exported into the MS-Excel format
- 4. To print the table generated, click on "Print"
- <span id="page-13-0"></span>5. All columns are sortable

# **Partner Report**

This report can be accessed by clicking on the Partners tab under reports.

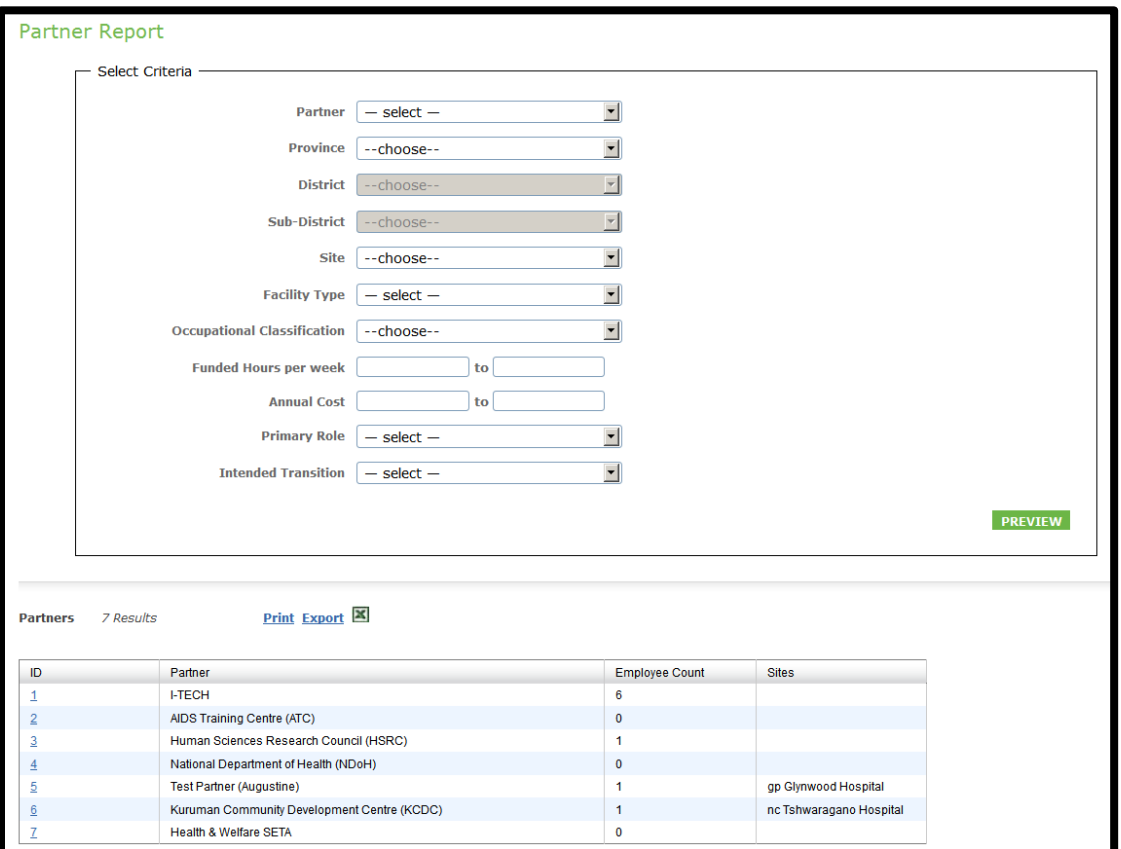

- 1. Filter the criteria by completing the fields required, using the drop-down lists
- 2. Click on the "Preview" button to see the results in the "Search Results Screen"
- 3. For further analysis, select the "Export" function and the data will be exported into the MS-Excel format
- 4. To print the table generated, click on "Print"
- 5. All columns are sortable